# - User's Manual

## **Table of Contents**

| 1. Product Introduction                    | 3    |
|--------------------------------------------|------|
| 1.1 8810S                                  | 3    |
| 2. Connecting the Camera to the Internet   | 4 -4 |
| 2.1 Downloading APP - "ALLCAM"             | 4 -4 |
| 2.2 Power on the Camera                    | 5    |
| 2.3 First Time Setup                       | 5 -5 |
| 2.4 Adding a Camera (Multiple Cameras)     | 7    |
| 2.5 Resetting the Camera                   | 9    |
| 3. Introduction to Camera Operation        | 9    |
| 3.1 Live View                              | 9    |
| 3.2 Camera Settings                        | 10   |
| 3.3 Sensors' Diagram                       | 13   |
| 3.4 Sensor Pairing                         | 15   |
| 3.5 Sensor Alarm Settings and Applications | 16   |
| 4. FAQ                                     | 23   |
| 5. Maintenance and Service                 | 23   |

★ Smart Home System is the wisdom of life, and through the IoT Camera allows the users to check, to confirm and to feel relieved /at ease / reassured.

## ★ System Features:

- 1. Structured on an intelligent application of the Internet, low operating costs.
- 2. Simple Installation and easy operation, suitable for all ages.
- 3. Ultra-low power and wireless sensors, a significant reduction in the frequency of battery replacement.
- 4. Expandable system, a variety of wireless sensors gives coverage of the Smart Home applications.
- 5. Supports multiple languages.

## 1. Product Introduction

## 1.1 **8810S – RF IoT Camera**

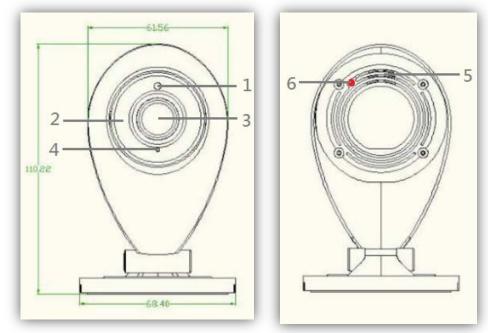

| 1 | Photoresistor   | 2 | Infrared lights | 3 | Lens         |
|---|-----------------|---|-----------------|---|--------------|
| 4 | Indicator Light | 5 | Speaker         | 6 | Reset Button |

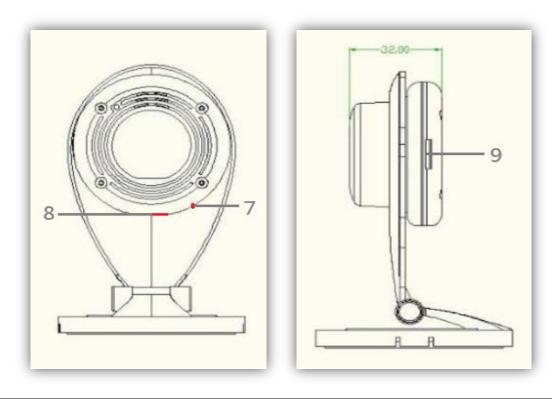

| 7 | Microphone | 8 | USB Power | 9 | SD Card Slot |
|---|------------|---|-----------|---|--------------|
|---|------------|---|-----------|---|--------------|

## 2. Connecting the Camera to the Internet

## 2.1 Download "ALLCAM" APP

Search for the keyword "AllCam" in Google Play/Apple Store. Please download it and install it on your smart phone/tablet.

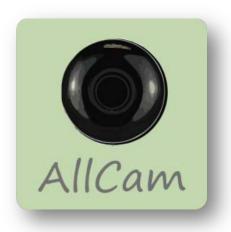

"AllCam" APP Welcome Screen (As Shown Below)-

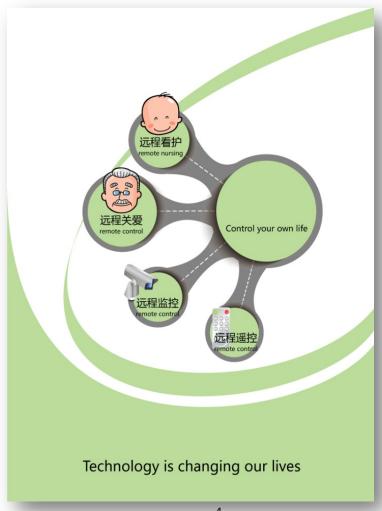

### 2.2 Power on the Camera

Connect the power supply to the IoT Camera and plug it into the power outlet. The indicator light on IoT camera will turn red. Please wait 15 seconds for the startup test., When the indicator light flashes green and orange, camera will be in AP-mode.

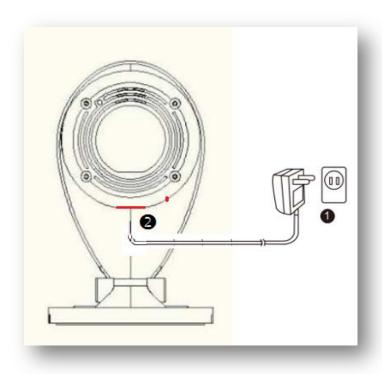

## 2.3 First Time Setup

- 2.3.1 Connecting using a Smartphone or Tablet.
  - 1. Turn on the Wi-Fi on your Smartphone or Tablet and wait for the indicator light to flash red/green.
  - 2. Go to your Wi-Fi settings, find and connect to "AllCam XX:XX:XX:XX:XX" and enter the default password "12345678".
  - 3. Open the installed "ALLCAM" APP. When it shows the message "Do you want to connect to Wi-Fi Router?"; if you have an internet-ready Wi-Fi router, please select "OK". If not, please select "Cancel"; the camera will connect to your smartphone/tablet directly, but the functions are limited to the camera's wireless local area and you will not receive any push notifications.
  - 4. Select the router you would like to connect to and enter the password. After the connection is finalized, you will no longer see the Wi-Fi AP of the camera. (If the connected router does not restrict the use of Cameras from its network, the indicator light will turn green.)
  - 5. Connecting the Camera to the Internet is completed.

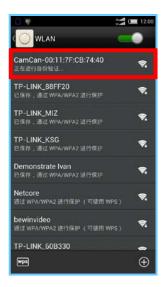

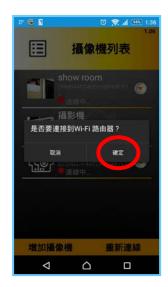

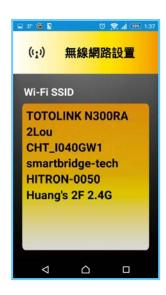

## Ouick Reminders..

- 1. Wi-Fi SSID is the name of the wireless network, set by the router administrator.
- 2. If the Camera can not find the Wi-Fi network you wish to connect to, please make sure the camera is within the Wi-Fi router's effective range.
- 3. If you have entered the wrong password to connect to a Wi-Fi SSID, the camera will beep three times, please close the APP and repeat step 3.
- 4. Please ensure your Smartphone/Tablet is on the same Wi-Fi network as the Camera.

#### 2.3.2 Checking the Live View

- 1. Under the Camera List you can choose the camera you want to see the Live View of.
- 2. To control the PTZ, drag your finger in the Live View up, down, left or right and the camera will rotate accordingly.
- 3. Please touch the live view and using the pinch-to-zoom; you adjust the zoom level in Live View. When you turn your device to landscape; the live view will be full screen.

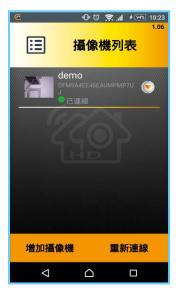

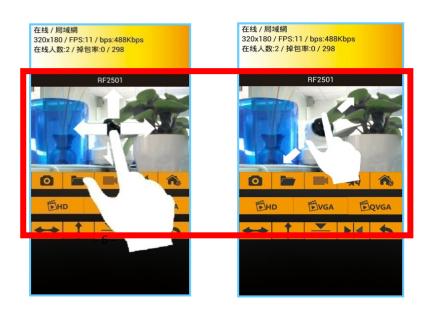

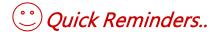

- 1. Only follow the steps for moving the Camera to another Wireless Network. There's no need to reset the camera if it will be on the same network.
- 2. The previously paired sensors should remain after the relocation. In the rare occurance and it dissappears, please re-pair the sensors.
- 2.3.3 Moving the Camera to another Location (Different Network)
  - 1. Press and hold the reset button and wait for the beeps, wait for the indicator light to flash red and green and have entered AP-Mode.
  - 2. Repeat the steps from "Connecting using a Smartphone or Tablet.
- 2.4 Adding a Camera (Multiple Cameras)
- 2.4.1 Adding a Camera already on the Same Network
  - 1. Connect your smart phone/tablet to your Wi-Fi Network.
  - 2. Open the "ALLCAM" APP, click the "Add Camera" button from the Camera List. The software will automatically search for available cameras within the Network. Select the Camera you wish to add by clicking on the UID to enter the password and add the camera to your Camera List. (The default password is "admin", please change the password in Camera Options for better security.)
  - 3. Select the Camera icon from the Camera List to see the Live View.

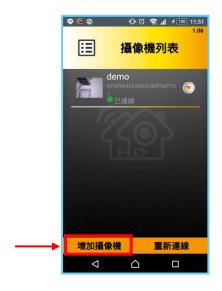

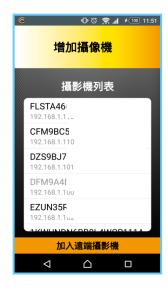

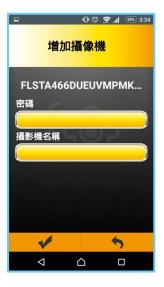

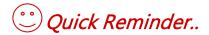

If you entered the wrong password, simply click on the Camera Icon from the Camera List and it will ask you to re-enter the password.

- 2.4.2 Adding a Remote Camera
  - 1. Make sure your smartphone/tablet is connected to the internet.
  - 2. Turn on the "ALLCAM" APP, click "Add Camera", and then click "Add Remote Camera". Under this page, you can enter the Camera's 20 letter UID and password into their respective boxes, then click the checkmark to add the Camera remotely. (The default password is "admin".)
  - 3. Select the Camera icon from the Camera List to see the Live View.

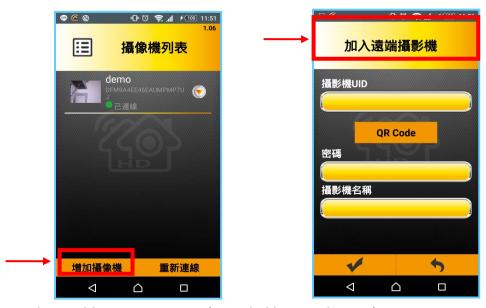

- 2.4.3 Using a QR Code to Add Remote Camera (Provided by Distributors.)
  - 1. Make sure your smartphone/tablet is connected to the internet.
  - 2. Turn on the "ALLCAM" APP, click "Add Camera", and then click "Add Remote Camera". Click on "QR Code" and scan the UID sticker's QR Code, then enter the password. (The default password is "admin".)

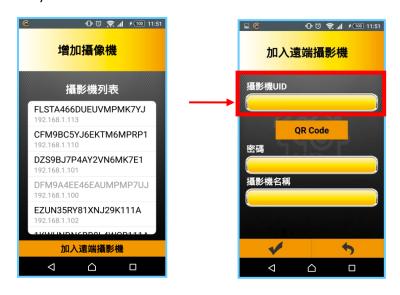

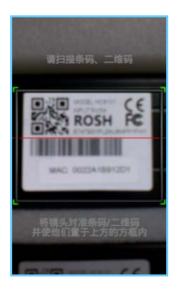

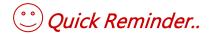

Your smartphone or tablet must have barcode scanning software installed. If you do not, please install "QR Code Scanner".

## 2.5 Resetting the Camera

If you forgot your password it only takes one minute to reset the camera to its factory settings.

After powering on the camera for 20 seconds, hold the reset button down for five seconds and you will hear three beeps and when the indicator lights flash red and green, it means the Camera has reset to its factory settings. There's no need to re-pair the sensors.

## **Quick Reminder..**

if you do not hear the beeps, please try again after powering on the camera again.

## 3. Introduction to Camera Operation

- 3.1 Watching the Live View Online
- 1. Snapshot
- Snapshot Folder: Click the icon to enter the folder (pictured on the right)
- 3. Video Record / Stop Video Record (SD card required.)
- 4. Mute, Listen and Speak Toggle Button
- 5. Smart Home (IoT Devices)
- 6. Video Resolution:

HD: 1280\*720、VGA: 640\*360、QVGA: 320\*180

- Pan Cruise (Left and Right), Tilt Cruise (Up and Down).
   Click again to stop (Only available for PTZ model.)
- 8. Vertical Mirror Flip (Live View)
- 9. Horizontally Mirror Flip (Live View)

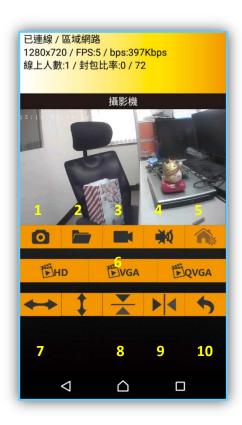

#### 10. Return: Return to Camera List

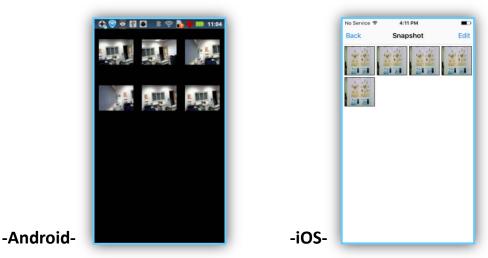

## 3.2 Camera Settings

In the Camera List, click the vicon to enter Camera Settings.

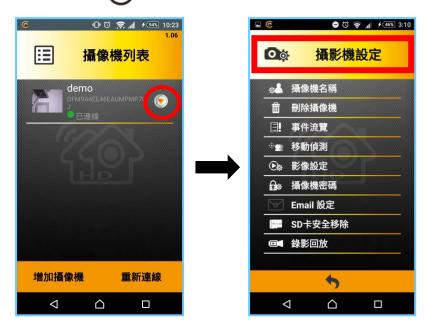

- 1. Camera Name
- 2. Delete Camera
- 3. Event Viewer logs all events, for example motion detection.
- 4. Motion Detection (pictured below)

When motion detection is triggered, the Camera will take the snapshot an send it to your preconfigured email, and alert you by push notifications to your smartphone/tablet. If you have a SD card in the Camera it will automatically record one minute of video. If the SD card is full it will overwrite the oldest file.

- (1) Enable the Motion Detection
- (2) Drag your fingers to set your area of motion detection.
- (3) There are three sensitivity settings to choose from.

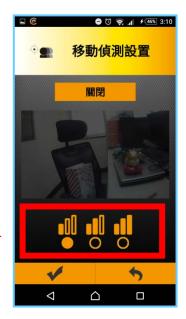

Sensitivity: Low-Medium-High

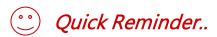

To record video, the SD card must be inserted beforehand.

5. Video Settings/Configuration - Video

(1) Power Frequency: 50Hz, 60Hz.

(2) Video Resolution: QVGA(320X180), VGA(640X360), HD (1280X720).

(3) HD - H.264 Bit Rate: 2Mbps, 1.5Mbps, 1Mbps.

HD - Video Frame Rate: 8fps, 6fps, 5fps, 3fps, 1fps

VGA - H.264 Bit Rate: 1Mbps.

VGA - Video Frame Rate: 15fps,12fps,10fps,8fps,6fps, 5fps, 3fps

QVGA - H.264 Bit Rate : 512Kbps, 256 Kbps, 192Kbps.

QVGA - Video Frame Rate: 30fps, 25fps, 20fps, 15fps, 10fps, 5fps.

6. Camera Password/ Configuration Password

Modify the password to connect to your Camera, It is highly recommended to change your

password immediately after installation, for security concerns.

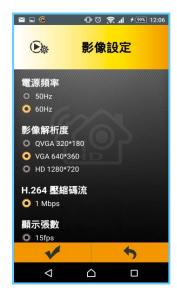

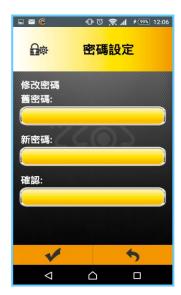

## 7. Email SettingsEmail setting examples:

#### -Gmail

SMTP Server Name: stmp.gmail.com

Port Number: 465

SMTP Account: Your Gmail. XXX@gmail.com

SMTP Password: Your Gmail Password

Receiver Email: Who will receive this mail

Security Type = SSL/TLS

#### -Yahoo

SMTP Server Name: smtp.mail.yahoo.com

Port Number: 465

SMTP Account: Your Yahoo mail. XXX@yahoo.com

SMTP Password: Your Yahoo mail Password Receiver Email: Who will receive this mail

Security Type = SSL

## © Quick Reminder..

SMTP email may be mistaken for spam, please make sure your sender address is a trusted address for your receiving address.

## 8. SD Card Safety Remove

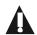

Please do not remove the SD card while the recording functions are engaged, or the video files may be lost.

- 9. Video Playback-Replay a recorded video file.
  - (1) Play /Pause
  - (2) Mute On/Off

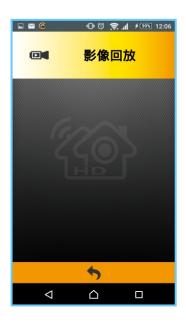

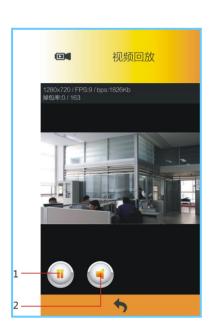

## 3.3 Sensors' Diagram

## - RF Sensors / Pairing Buttons

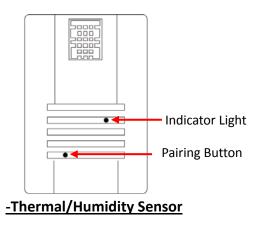

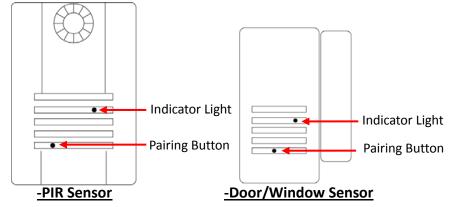

- 13 -

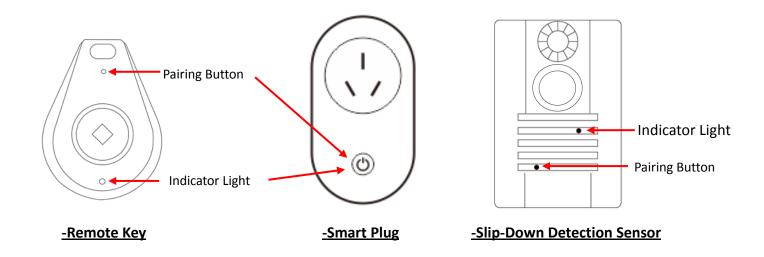

## - RF Sensors / Other Pairing Methods

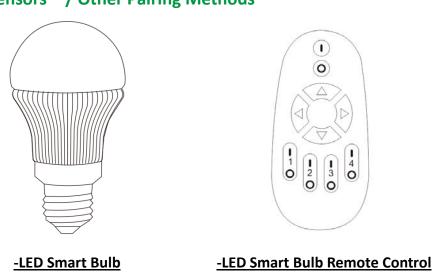

Up to 8 of the same sensor can be paired to one of our IoT Camera system; if you need a 9<sup>th</sup> sensor of the same type you will need a second IoT Camera. Some sensors come with an adhesive tape on the back, simply remove the release liner and install it wherever you'd like to. (Please avoid direct contact with water, as the sensors are not water-proof.)

The Door/Window Contact Sensor consists of two parts; the small magnetic strip and the main sensor, they're installed on the interior of the house. We suggest installing the small magnetic strip on the actual door or window, and installing the main sensor on the door frame or window frame. When the

door/window is closed, the gap between the magnetic strip and the main sensor must not exceed 1.4 cm. improper installation may lead to no alerts or erroneous alerts.

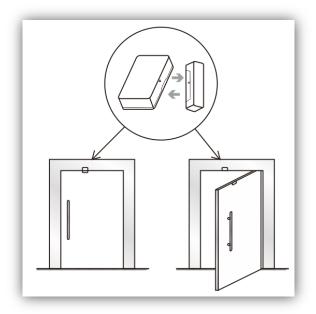

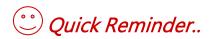

## 3.4 Sensor Pairing

- 3.4.1 Sensor Pairing Instructions / Pairing Button
- Select an online Camera from the Camera List and enter the Live View, then select the "IOT DEVICES" icon (pictured below), to enter the IoT Devices interface.

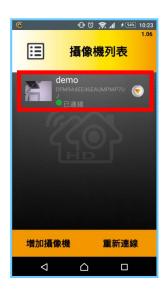

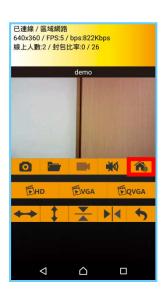

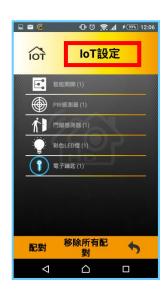

- Press the "Pair" icon and hold the Pairing Button on the sensor for 3 seconds, the indicator light will flash red. (\*It won't flash red if you press the pair button first )

- Hold the Pairing Button on the Smart Plug for three seconds and then release the button, it will automatically be added to IoT devices if pairing was successful.

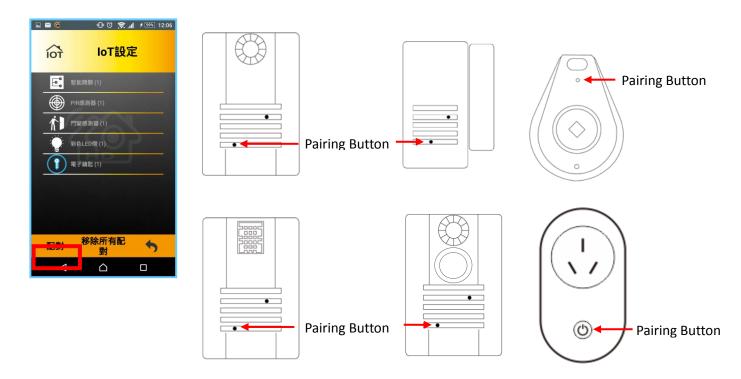

- 3.4.1 Sensor Pairing / Other Devices.
- (1) When you power on the LED Smart Bulb, there will have a 10 second window for pairing. The first five will be for pairing to the LED remote; the last five seconds will be pairing to the APP.
- (2) The first five seconds are for pairing to the LED remote. Please hold the "I" for the group you wish to assign the LED for three seconds, until you see the Indicator Light flash, then power on the LED Smart Bulb. When you see the LED bulb flash yellow, the pairing was successful.

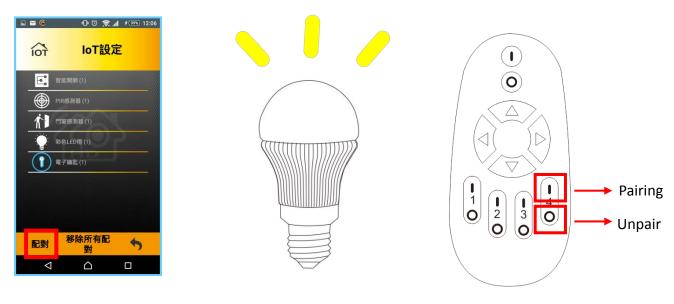

## 3.5 Sensor Alarm Settings and Applications

#### 3.5.1 PIR Sensor

- After pairing the sensor, click "PIR" to enter the settings interface.
- Unit: Sensor number, First one is 1, second one is 2, and so on.
- Nickname: Modify the name of the sensor; press "set" after you have renamed the sensor.
- Alarm: Enable or Disable the sensor.
- Location: This is the position where the Camera will turn to when this PIR unit is triggered.

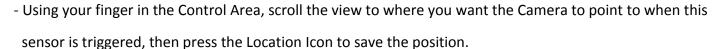

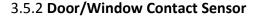

- After pairing the sensor, click "Door Open Detector" to enter the settings interface.
- Unit: Sensor number, First one is 1, second one is 2, and so on.
- Nickname: Modify the name of the sensor; press "set" after you have renamed the sensor.
- Alarm: Enable or Disable the sensor.
- Location: This is the position where the Camera will turn to when this PIR unit is triggered.

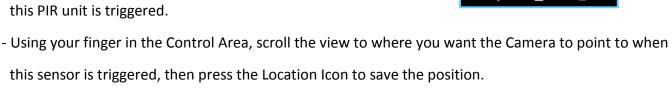

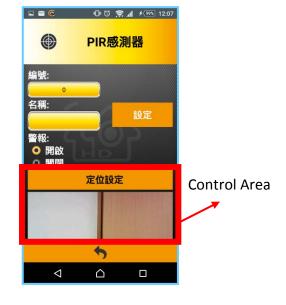

· 🕩 🖰 😭 📶 🗲 💯% 12:07

門窗感測器

定位設定

Control Area

1

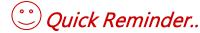

"Alarm" must be "Enabled" to save the "Location". After setting the "Location", please use the APP function to pan or tilt the Camera. If you use external force to move the camera, the "Location" setting will not work as intended.

## 3.5.3 Thermal/Humidity Sensor

- After pairing the sensor, click "Thermal/Humidity" to enter the settings interface.
- Unit: Sensor number, First one is 1, second one is 2, and so on.
- Nickname: Modify the name of the sensor; press "set" after you have renamed the sensor.
- Alarm: Enable or Disable the sensor.
- Thermal, Humidity Threshold: used to set the temperature and/or humidity upper limit.
- When the temperature and/or humidity reaches the upper limit it will trigger an alarm.

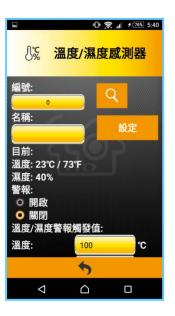

## 3.5.4 Smart Plug

- After pairing the sensor, click "Smart Power Plug" to enter the settings interface.
- Unit: Sensor number, First one is 1, second one is 2, and so on.
- Nickname: Modify the name of the sensor; press "set" after you have renamed the sensor.
- Power: On or Off
- Schedule: Enter the schedule function to turn on and off.

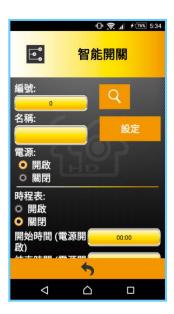

#### 3.5.5 Remote Key

After pairing the Key, simply press the center button to turn the alarm system ON/OFF.

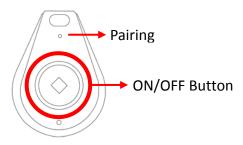

## 3.5.6 LED Smart Bulb

Employs "Grouping" concept, easy to use.

- After pairing the Smart LED Bulb, enter the settings menu. (Pictured below on left)
- First successfully paired LED will display as  $\Phi$ , the second will display as  $\Phi$  and so on.
- The APP has two Groups, (Each Group can control 8 LEDs.)
- Group Control Settings: Select the LEDs you wish to assign to the group (the outline will be blue), then press the save button (oblong button with gears) on the bottom-right.

The group control settings are finished. (Pictured below on the right)

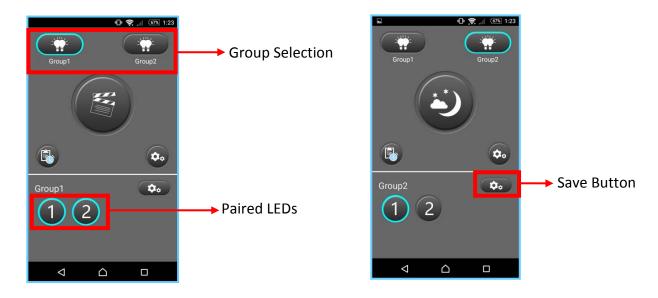

- Brightness and Color Settings: (Pictured on top-half on right)
  - 1. Up and Down: Brightness adjustment, 10 levels.
  - 2. Left and Right: Warmth adjustment, 10 levels.
  - 3. User can customize the desired mood lighting by adjusting the warmth and brightness.

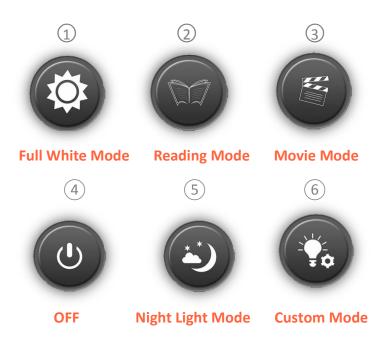

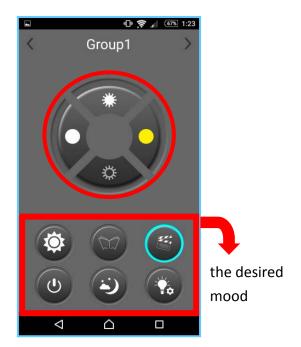

- Preset Mood Light Modes:
- 1.  $(1) \sim (5)$  are preset modes to choose from.
- 2. 6 Custom Mode First double click Custom Mode Button to enter the Custom Mode Menu. (Pictured below, on the left)
- 3. User may adjust the warmth and brightness levels accordingly.
- 4. Press the "Custom mode On" slider to enable it. Then press the "OK" button (Save Custom Mode) on the bottom to save the settings. (Pictured below, center)
- 5. Return to the main LED menu, cycle through the preset modes and the Custom Mode will show up. (Pictured below, on the right)

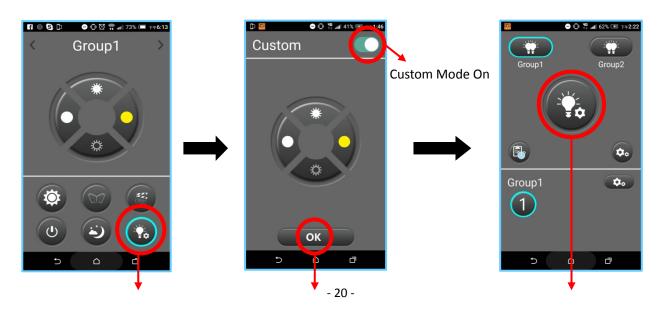

- Schedule: Time table to choose when to turn LED ON or OFF.
  - 1. Press the Schedule Setting Button to enter the interface.
- 2. User use the Time Setting Zone to choose when to turn LED ON/OFF
- 3. After making the adjustments, click the OK button on the bottom-right to save the schedule settings.

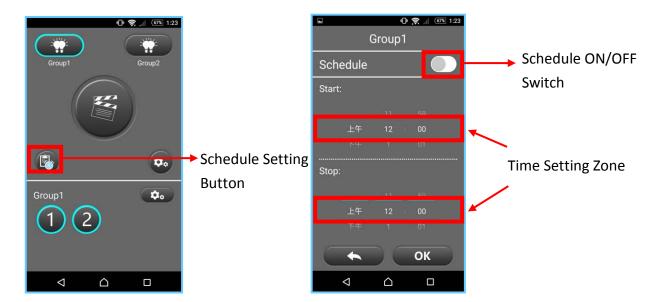

#### 3.5.7 LED Remote Control

The user can also pair the LED Smart Bulb to the LED Remote Control directly, more controls to make life more convenient.

- The first five seconds of powering on the LED Smart Bulb is for pairing to the Remote Control. Please hold the pairing button of the desired group for three seconds until the indicator light on the remote starts flickering, then power on the LED Smart Bulb.
- If the LED Smart Bulb flashes yellow, it means the pairing was successful.

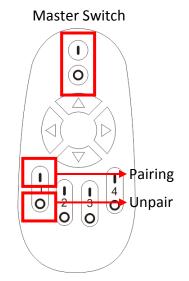

- ★ The I/O at the top is the master switch, The 4 below I/O below represent 4 different groups.
  Each group can pair up to 16 LEDs; the user may pair 16 LEDs to one group, or spread them out into the four different groups.
- ★ If you wish to remove the pairing(unpair) of the LED, please hold the "O" button that the LED bulb belongs to for three seconds until the indicator light starts blinking on the remote, then power on the LED Smart Bulb. If the LED Smart Bulb flashes white, it means the pairing was successfully removed.

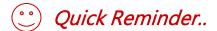

- ♦ Maximum number of Smart Bulbs is 8 bulbs, when pairing to one Camera through the APP, with two groups available for assignment.
- ◆ Maximum number of Smart Bulbs is 16 bulbs, when pairing directly to the Remote Control, with four groups available for assignment.

## 3.5.8 Slippage Detection

## (1) Sensor Pairing

- Place the sensor within 2m of the camera and press the "Pair" button on the APP. (Please make sure there are no obstructions between the sensor and the camera, such as a wall partition.)
- Hold the "Pairing Button" for 3 seconds, when the indicator light turns green the pairing was successful.

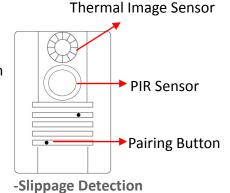

#### **X** Supplementary Information: Sensor's reaction to different events.

- If the PIR turns red, it means it has detected the presence of a person and it working as intended.
- When someone slips in the the detection zone of the sensor, the indicator light will turn red and flash twice, and turn on the Thermal Imaging Sensor.
- If someone stays still on the ground, in the detection zone for 10 seconds,
   the indicator light will stay red for the 10 second detection duration.
- After the 10 second detection duration, the sensor will trigger and the indicator light will flash red four times and at the same time send an alert to the Camera and trigger a push notification alert.

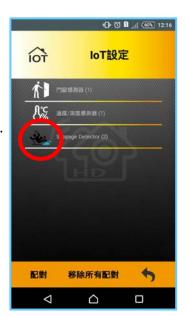

★ Attention! The Slippage Detection must be paired first, before being installed.

## Quick Reminder..

◆ If an elderly person has fallen down and is unable to move for more than 10 seconds. At this point it is recommended for the person to simply lie down in the detection zone and not move. In order to trigger the sensor and result in a push notification alert.

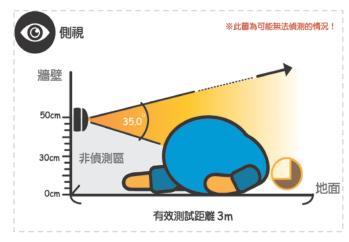

♦ Special Situation: If the person's waist size is too

large, detection may not be possible. Reason being the heat signature of the head may be blocked by the stomach. Therefore in this specia situation the sensor may not be able to detect the slippage event.

### (2) Sensor Installation After Pairing.

① Please bring the sensor to your desired location or where slippage may happen; for example the bathroom, or the bedside.

(Note: We will illustrate using the bathroom as an example.)

② After confirming the location for installation, please find a wall that is suitable for installing the sensor where it will cover the best area to detect a slippage.

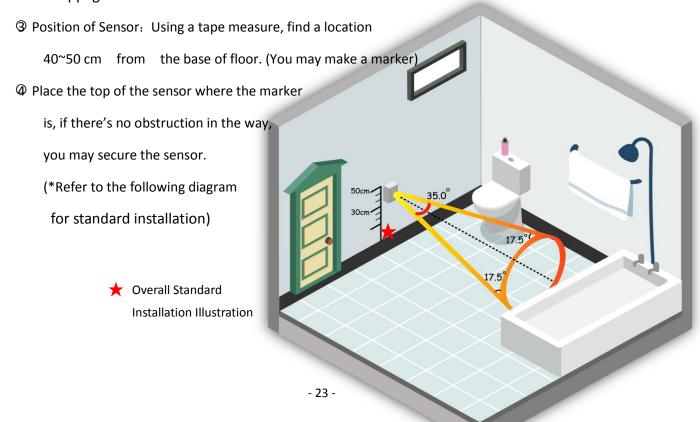

## ▲ Sensor Area of Effectiveness Illustration

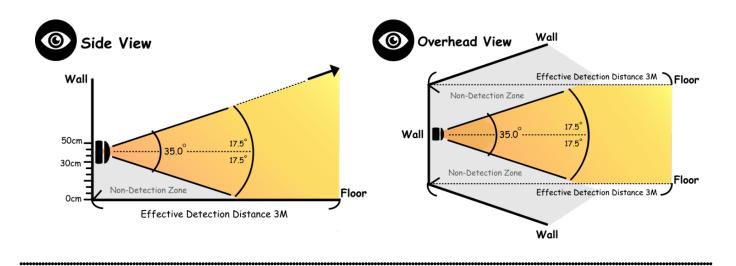

- ★ Please make sure to pair the sensor within 2m of camera, place the sensor elsewhere after you have finished pairing the sensor.
- ★ Please remember the sensor must be paired before installation.

## 4. FAQ

### (1) Unable to connect to the Camera under the same Router/Network.

- Please ensure the power supply has been plugged in.
- Please ensure the Camera is up and running, and the indicator light is green.
- Please ensure the Camera and the Smartphone/Tablet is within the effective range of each other.
- You may need to reset the camera, using a small object (such as a paperclip) and hold the reset button.
  - Please refer to section 2.5 in the manual. (Resetting the Camera to factory settings.)

### (2) In the Online Live View, smartphone/tablet is unable to connect via Wi-Fi or 3G/4G mobile networks.

- Please ensure the power supply has been plugged in.
- Please ensure the Camera is up and running, and the indicator light is green.
- Please Ensure you have entered the correct Wi-Fi password. (Please refer to section 2.Connecting the Camera to the Internet.)
- Please Ensure the Camera is within the effective range of the Wi-Fi Router.
- Please Ensure your Smartphone/Tablet is connected to the Internet through Wi-Fi or 3G/4G Mobile
   Data.
- You may need to reset the camera, using a small object (such as a paperclip) and hold the reset button.
- Please refer to section 2.5 in the manual. (Resetting the Camera to factory settings.)
- Then Refer to section 2 in the manual. (Connecting the Camera to the Internet.)

#### 5. Maintenance and Service

- Keep children away from all parts and accessories.
- Fingerprints or dirt on the lens will have an adverse effects on picture quality, avoid touching the lens.
- If the lens is dirty, wipe the lens with a clean, soft cloth.
- Keep the Camera dry and away from precipitation, humidity, and other liquids containing minerals. They
  will erode the circuits.
- Do not use in dusty, dirty areas.
- Do not place the Camera in high-temperature areas. High-temperature can shorten of the lifespan of the electronic components and lead to deformation or melting of certain parts.
- Do not put in low-temperature areas. When the temperature warms back up and moisture is formed inside

the enclosure, it may cause damage to the circuit board.

- Do not open the enclosure, you may damage the system and void the warranty.
- Avoid dropping the camera, as the impact will damage both the enclosure and the circuits.
- Operate using only the accessories and power supply that came with the original packaging.
- Do not overload the power outlets or extension cords, it will become an electric-shock hazard or fire hazard.

#### FCC Caution:

This device complies with part 15 of the FCC Rules. Operation is subject to the following two conditions:

(1) This device may not cause harmful interference, and (2) this device must accept any interference received, including interference that may cause undesired operation.

Any Changes or modifications not expressly approved by the party responsible for compliance could void the user's authority to operate the equipment.

**Note**: This equipment has been tested and found to comply with the limits for a Class B digital device, pursuant to part 15 of the FCC Rules. These limits are designed to provide reasonable protection against harmful interference in a residential installation. This equipment generates uses and can radiate radio frequency energy and, if not installed and used in accordance with the instructions, may cause harmful interference to radio communications. However, there is no guarantee that interference will not occur in a particular installation. If this equipment does cause harmful interference to radio or television reception, which can be determined by turning the equipment off and on, the user is encouraged to try to correct the interference by one or more of the following measures:

- Reorient or relocate the receiving antenna.
- Increase the separation between the equipment and receiver.
- Connect the equipment into an outlet on a circuit different from that to which the receiver is connected.
- Consult the dealer or an experienced radio/TV technician for help.